# **Inventário de Equipamentos de Segurança** Versão Android Copyright ©2012 Caladan Software

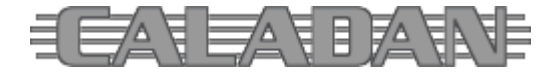

#### Requisitos Básicos de Funcionamento

O **IES Android** foi desenvolvido para funcionamento em dispositivos (*smartphone* ou *tablet*) na plataforma Google® Android 2.1 (*API Level 7*).

#### *Instalação*

A instalação do **IES Android** é feita através do pacote (APK) de distribuição do software disponível no site da Caladan ou na loja Google Play.

Prefira a instalação a partir do *Google Play* e autorize atualizações automáticas.

Todos os pedidos de ajuda e de suporte deverão ser feitos através de nosso Sistema Help Desk [Internet,](http://www.caladan.com.br/helpdesk) pois assim formaremos uma base de dados de dúvidas, problemas e soluções em nosso sistema que poderá servir a todos os clientes e usuários de nossos softwares.

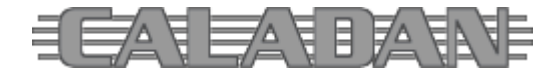

## Funcionamento/Operação

Quando instalado corretamente, o menu de programas exibirá o ícone do **IES Android** e bastará um toque no ícone para iniciar sua execução.

Enquanto a cópia do software não for registrada, a tela de abertura apresentará mensagem alusiva e botão para REGISTRAR.

Note que, enquanto a cópia não for registrada, o funcionamento da aplicação será limitado em modo teste de avaliação. Nesse modo a aplicação permite a gravação de até cinco registros, bloqueando a inclusão de novos registros após atingir este limite e a sincronização de dados não funcionará.

Ao clicar o botão REGISTRAR na tela de abertura, o aplicativo apresentará formulário solicitando que o usuário entre o código de registro para o respectivo licenciamento de uso do software.

O código chave de registro da cópia é obtido ao adquirir a licença de uso junto a Caladan Software e cada dispositivo que utilizar o **IES Android** deve ter uma licença exclusiva e vitalícia.

Esteja conectado à Internet para efetuar o registro do software.

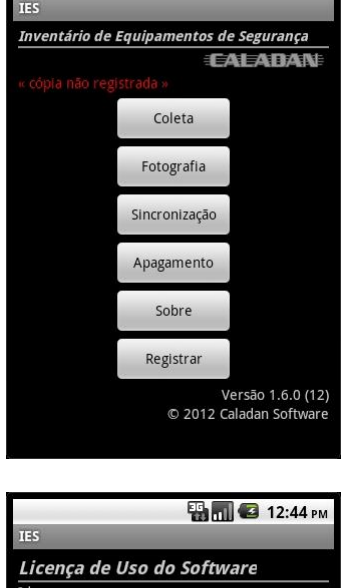

**BM** 3 12:02 PM

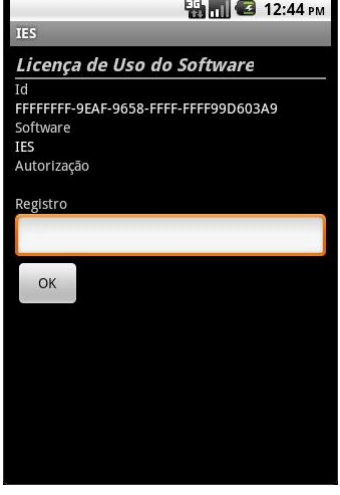

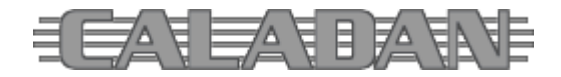

http://www.caladan.com.br info@caladan.com.br

A tela principal do IES apresenta botões de acesso às funções de:

- Coleta de dados de inventário de equipamentos
- Fotografia de equipamentos
- Sincronização de dados via Web Service
- Apagamento dos dados armazenados no dispositivo
- Informações sobre a autoria do software

A função de sincronização de dados faz a carga ou descarga de dados automaticamente via Web Service.

Acionando a tela Menu do dispositivo *Android* é possível alterar o endereço do Web Service.

Para a sincronização é necessário informar o nome do Usuário e sua respectiva Senha, mais os números da Empresa e Região.

A sincronização validará o usuário informado e fará a carga de dados quando não houver inventário coletado no dispositivo. Caso contrário, fará a descarga das informações coletadas.

A função de coleta de dados de inventário dos equipamentos de segurança inicia com a informação do responsável pela inspeção, nome da empresa (terceirizada) e o código do patrimônio que está sendo verificado.

O botão Listar exibe lista dos equipamentos carregados na sincronização.

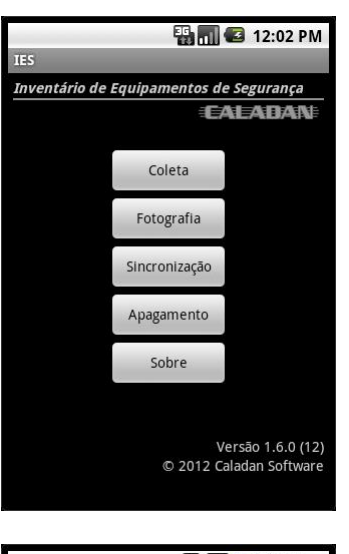

#### $\mathbf{E}_{\text{min}}$   $\mathbf{G}$  12:45 PM Sincronização Online A sincronização será feita via Web Service e,<br>por isso, requer uma conexão ativa à Internet. Usuário Senha Região Empresa OK

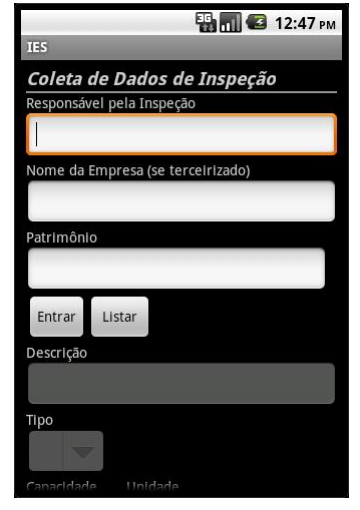

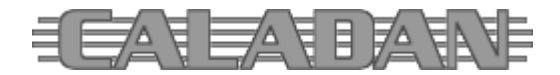

http://www.caladan.com.br info@caladan.com.br

A lista de equipamentos (materiais) traz informações de gerais com código do patrimônio, tipo de equipamento, descrição, localização e número de série.

Uma vez que o equipamento seja coletado/inventariado ele não será mais exibido nesta lista.

Na coleta, após entrar o equipamento em inventário, o usuário poderá coletar as informações relativas à inspeção em curso.

Alguns dados cadastrais são fixos apenas para leitura, outros dependem do tipo de equipamento ou de indicação direta para entrada de dados.

As entradas de data seguem a configuração local do *Android* no dispositivo.

O botão Foto aciona a câmera fotográfica disponível no dispositivo, e caso a foto propriamente dita seja tirada, o arquivo imagem em formato JPEG será nomeado como IES-[Empresa]-[Região]- [Patrimônio]-[Data]-[Hora].jpg com os dados respectivos às legendas representadas entre colchetes.

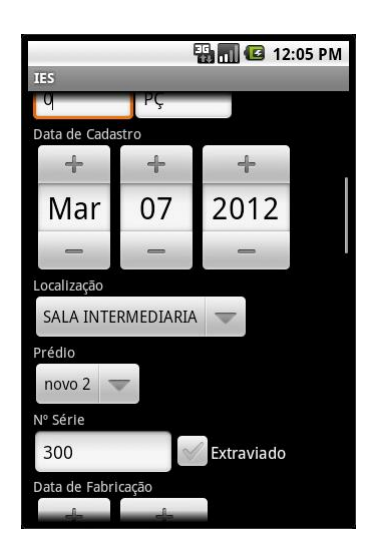

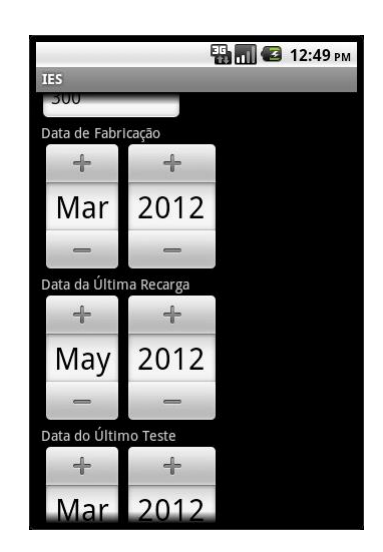

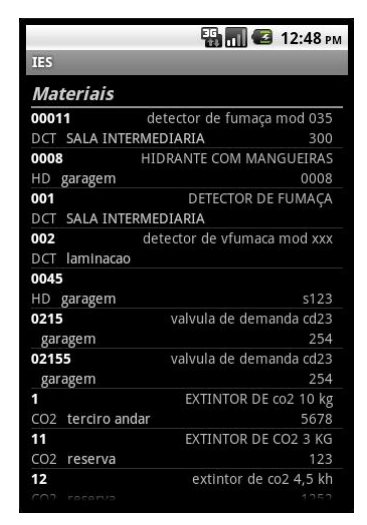

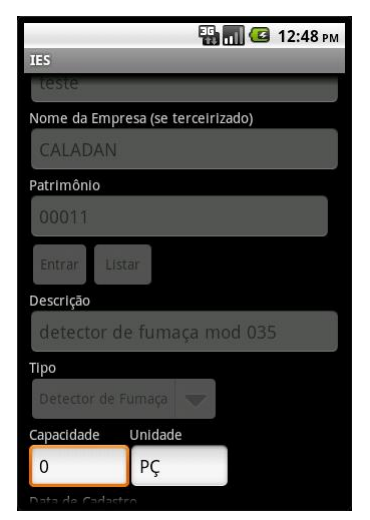

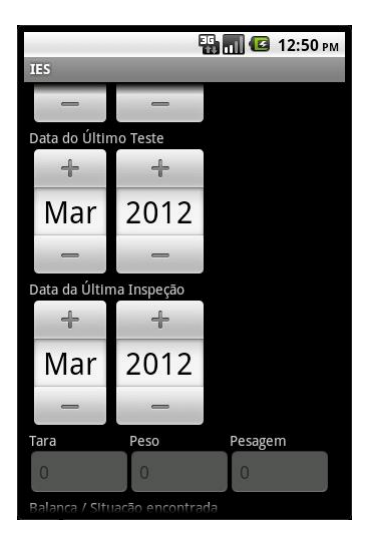

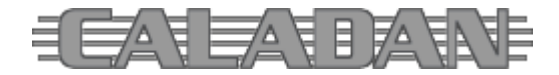

http://www.caladan.com.br info@caladan.com.br

O botão de Componentes exibido durante a coleta permite a verificação dos componentes do equipamento selecionado.

Na lista o usuário pode marcar os componentes inspecionados para registro no inventário.

A função de fotografia de equipamentos permite tirar fotos de um patrimônio.

O botão Listar exibe lista dos equipamentos carregados na sincronização.

O botão Foto aciona a câmera fotográfica disponível no dispositivo, e caso a foto propriamente dita seja tirada, o arquivo imagem em formato JPEG será nomeado como IMG-[Empresa]-[Região]- [Patrimônio]-[Data]-[Hora].jpg com os dados respectivos às legendas representadas entre colchetes.

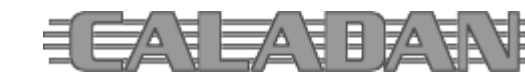

http://www.caladan.com.br info@caladan.com.br

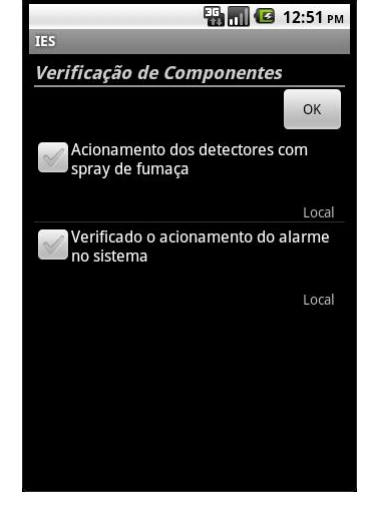

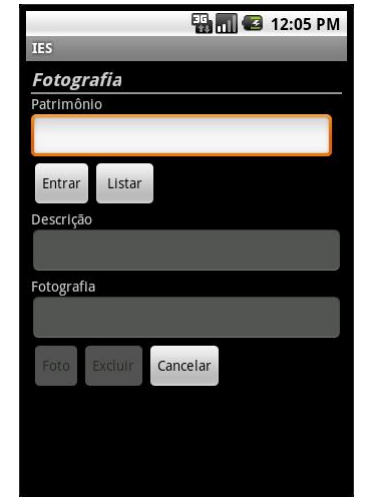

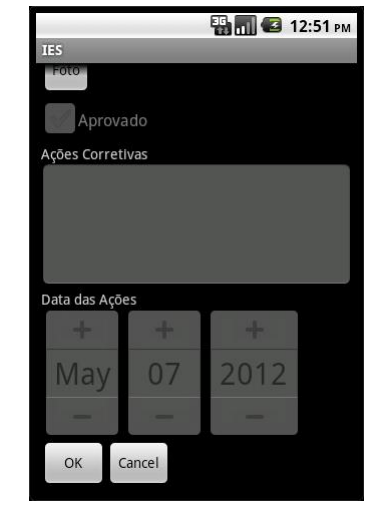

Balança / Situação encontrada Retirar Condenado Substituído por Nível de Manutenção Recarga **Teste** Inspeção Componentes Fotografia Foto

**Bank** 12:50 PM

A função de apagamento de dados pode ser executada para a limpeza incondicional da base de dados local do **IES Android**.

Basta acionar o botão OK e confirmar sua execução.

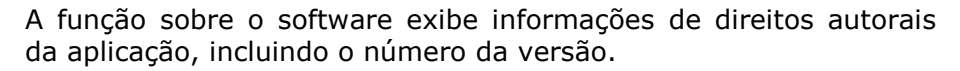

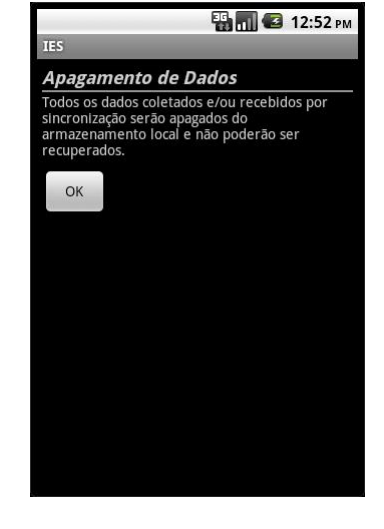

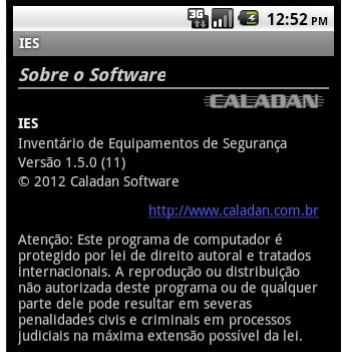

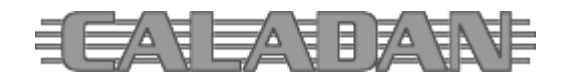

### Estrutura de Arquivos

O **IES Android** utiliza banco de dados *SQLite* incluso na plataforma *Google® Android*.

Os tamanhos especificados (largura do tipo de dados) estão limitados na programação e não fazem parte da definição da estrutura no banco de dados. Entretanto, na sincronização com o **Inspetor Geral** da *Softwin*, os tamanhos são determinados pela estrutura desse sistema.

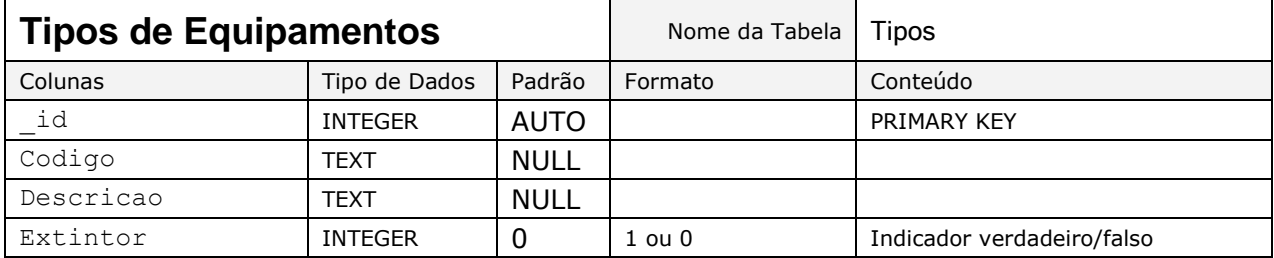

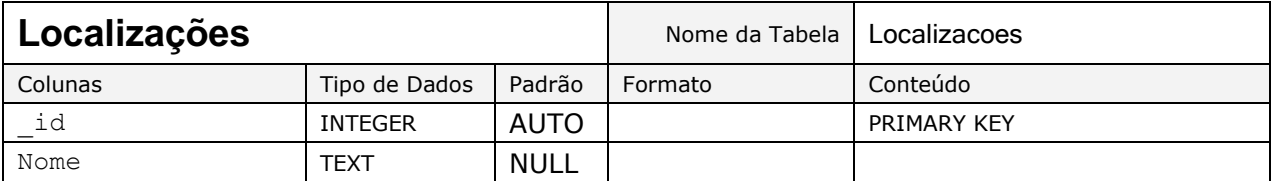

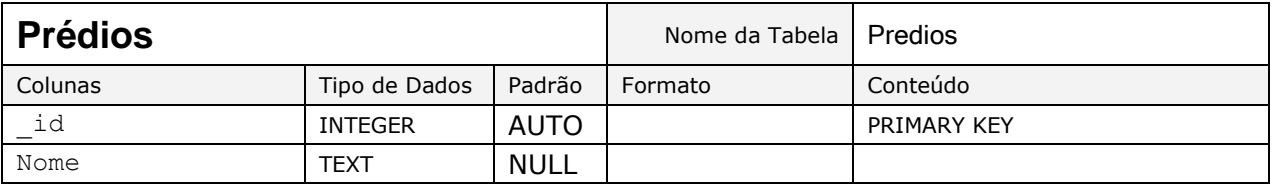

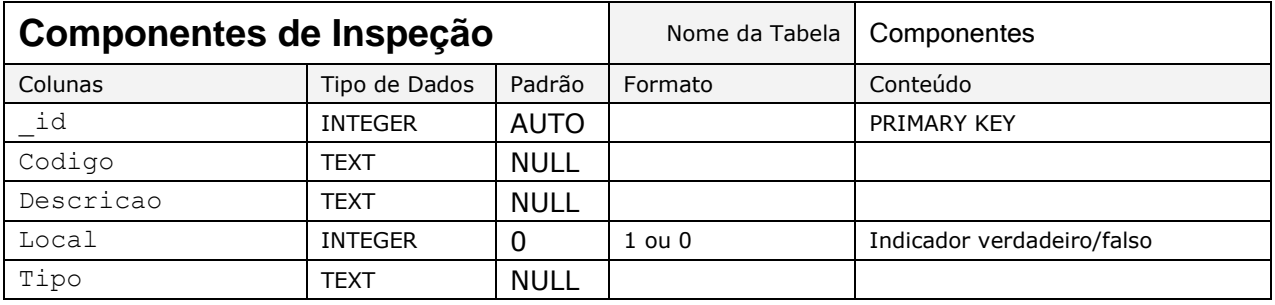

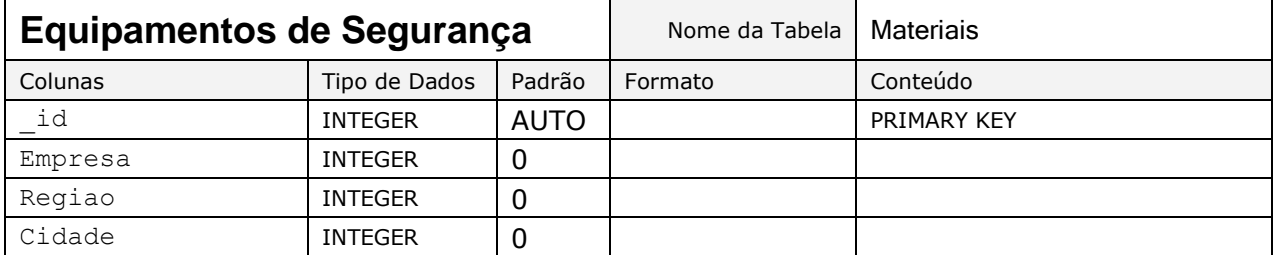

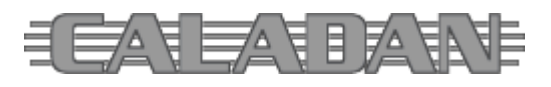

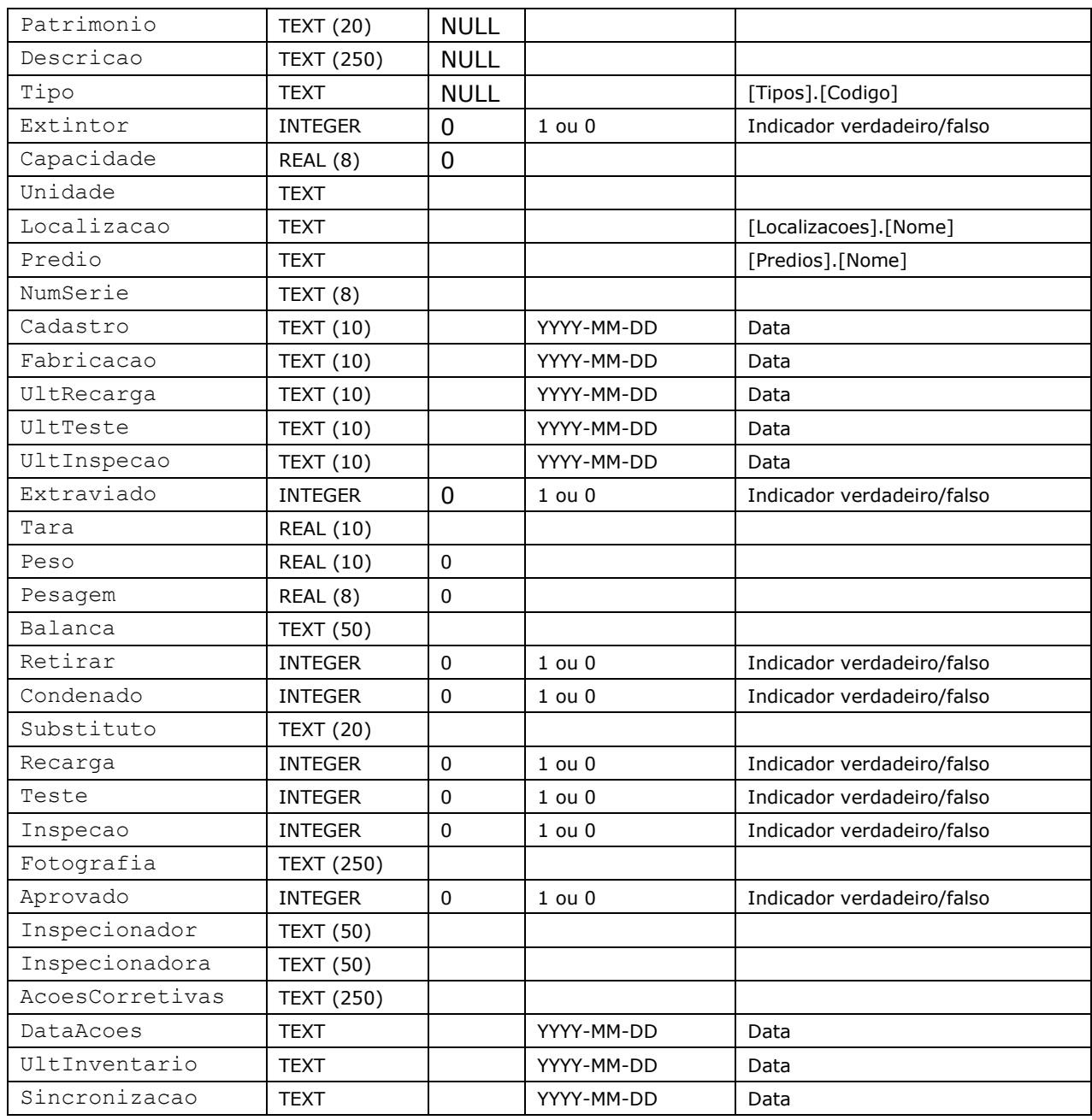

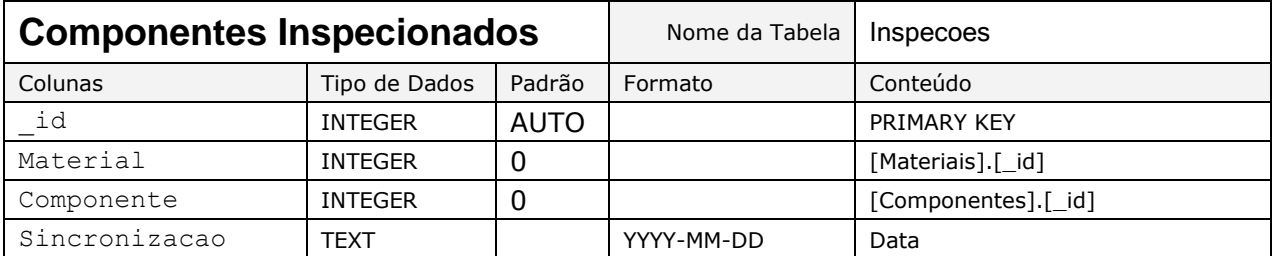

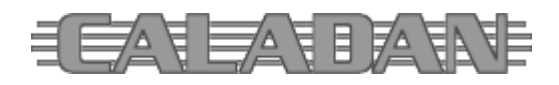